## *QUEST - Employer User Guide*

## EMPLOYER APPEALS

Introduction This section describes how to file an appeal against a Determination on an Introduction Employer account. The Document ID (from QUEST) of the Determination will be required to begin the process. Upon submission of your appeal, DUA staff will review your appeal. If your appeal is timely, staff may choose to forward the Appeal to the Hearings Department or perform account resolution without forwarding the Appeal to the Hearings Department.

- 1. Log in to QUEST and click **Account Maintenance**.
- 2. Click the **Employer Appeals** link.

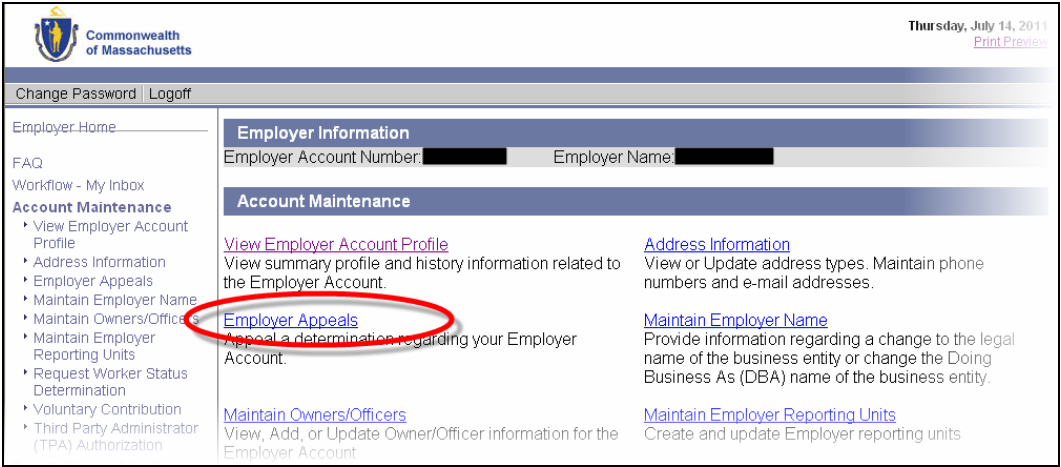

3. The **Employer Appeals** page appears. Enter the **Document ID** from the Determination correspondence. Click **Next**.

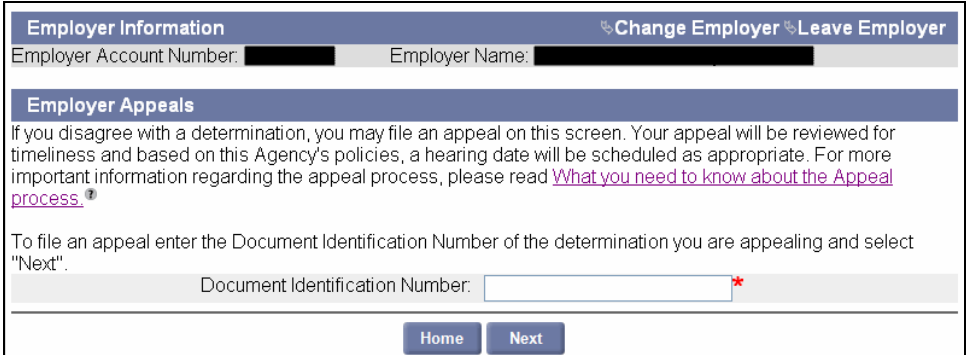

4. The **Determination Information** page appears. Enter all requested information and click **Next**.

## *QUEST - Employer User Guide*

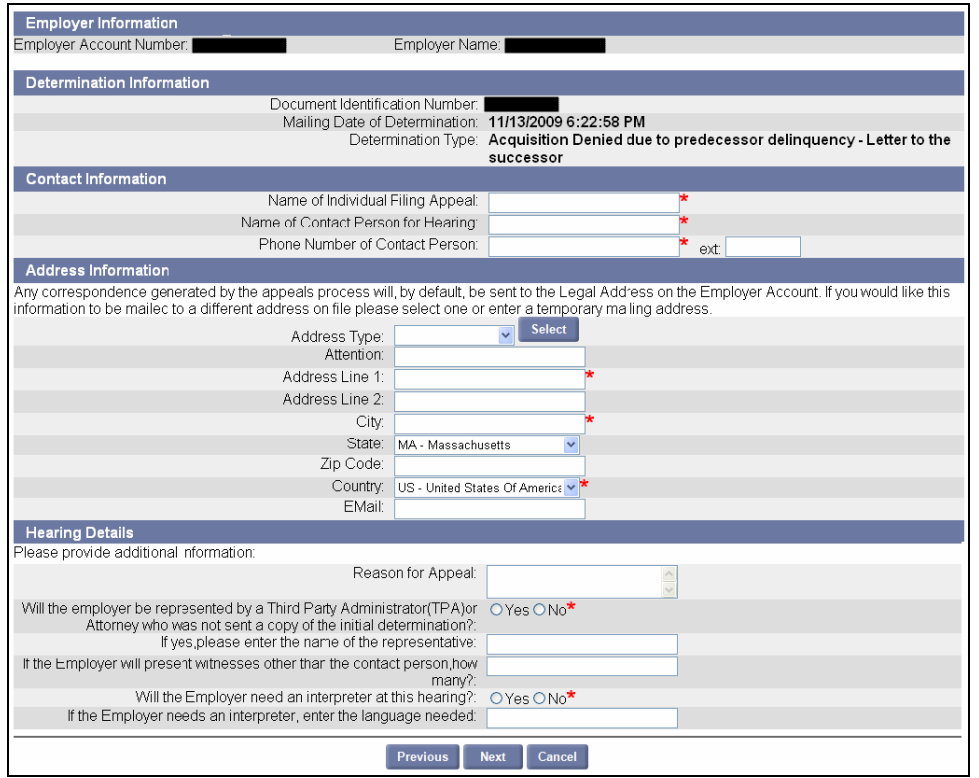

- 5. The **Confirmation** page appears. Review the appeal details for confirmation. Confirm by clicking **Submit**.
- 6. The page reappears indicating that the filing is complete.

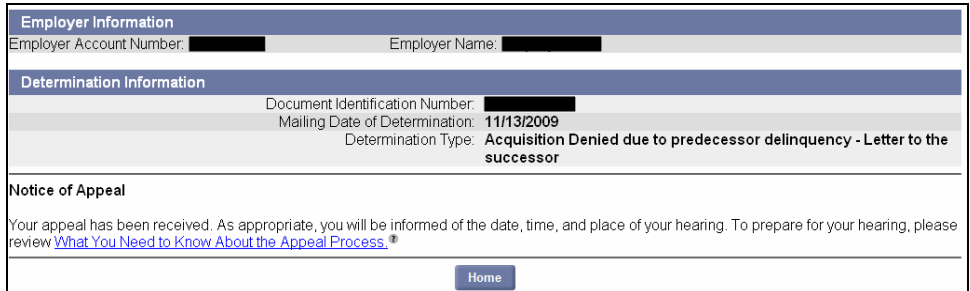